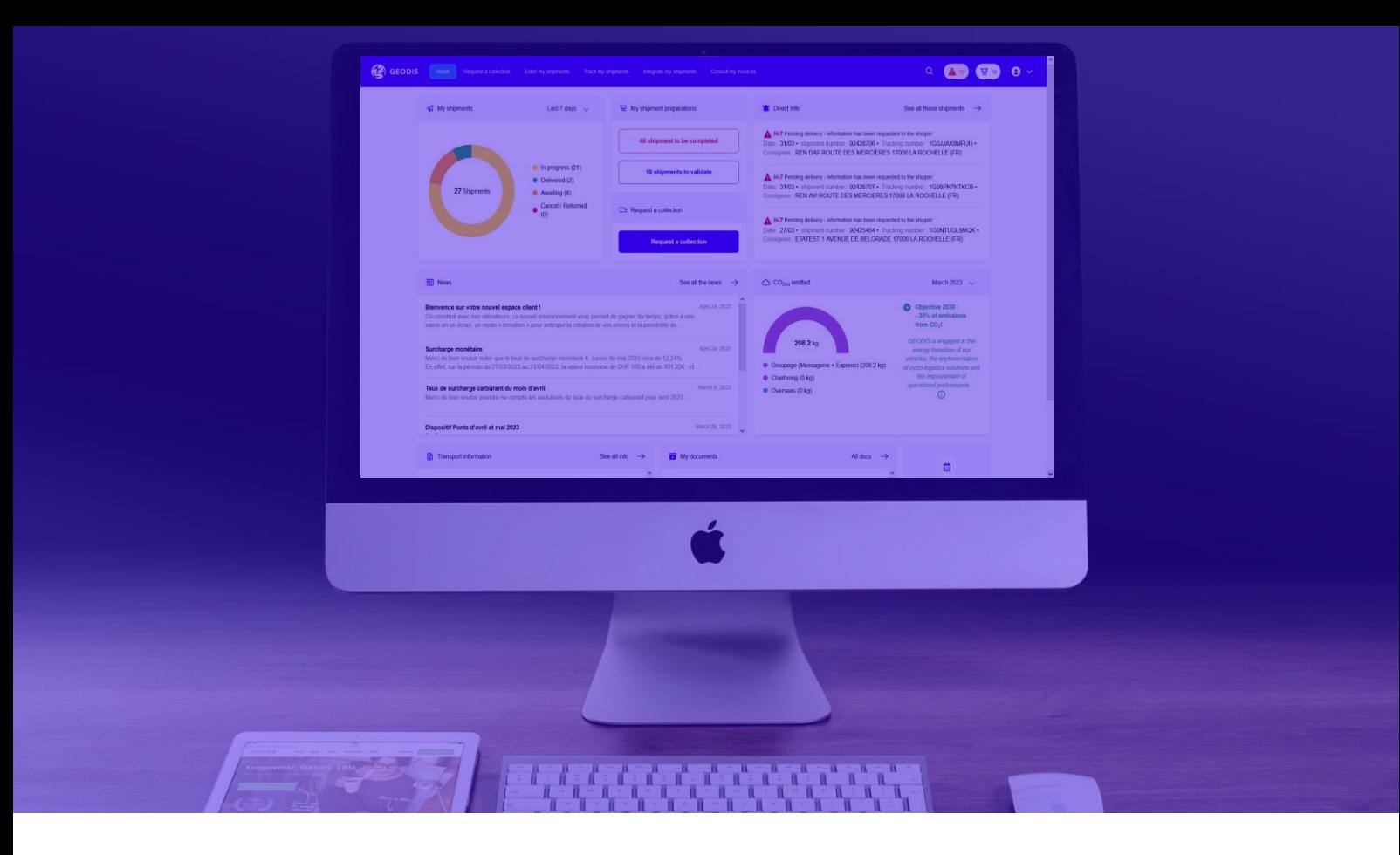

# **La méthode de connexion à votre espace client évolue pour plus de sécurité !**

Jusqu'à présent, vous vous connectez grâce à un identifiant historique et un mot de passe qui vous ont été donnés par votre agence, et que vous avez pu modifier.

Dorénavant, l'accès à votre espace client se fera après la création d'un accès personnalisé. L'identifiant de connexion à ce compte devra être une adresse email.

Voici en 4 étapes tout ce que vous devez savoir sur la création et l'utilisation de cet identifiant de connexion.

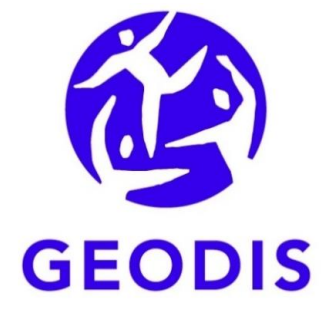

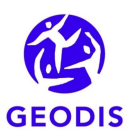

#### **Créer votre accès personnalisé**  $\mathbf 1$ **depuis la page de connexion à votre espace client**

**1. Dans la partie gauche de l'écran de connexion**, saisissez vos identifiants historiques. Attention, ils peuvent vous être demandés une dernière fois après la création de votre accès personnalisé pour synchroniser les accès.

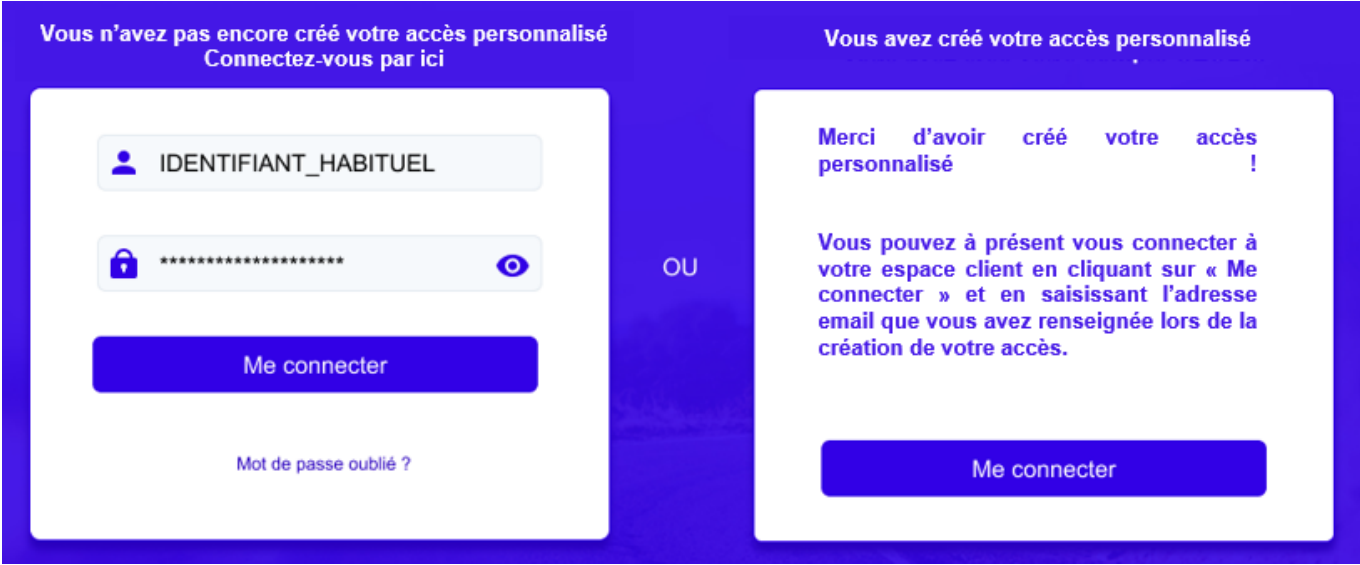

2. Renseignez votre nom, prénom, adresse email et mot de passe.

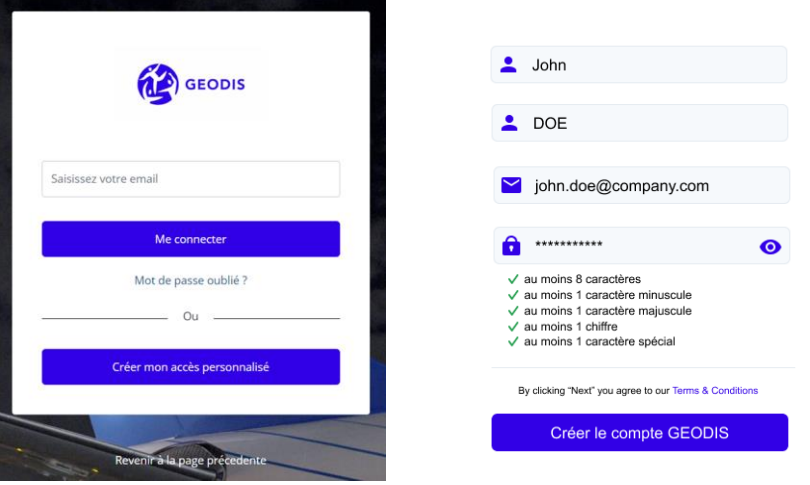

- 3. Un email de validation vous est envoyé sur l'adresse email renseignée. Cliquez sur le lien indiqué dans l'email pour valider votre compte.
- 4. Si vous avez été déconnecté, vous devez saisir une dernière fois vos identifiants historiques afin de synchroniser vos accès.

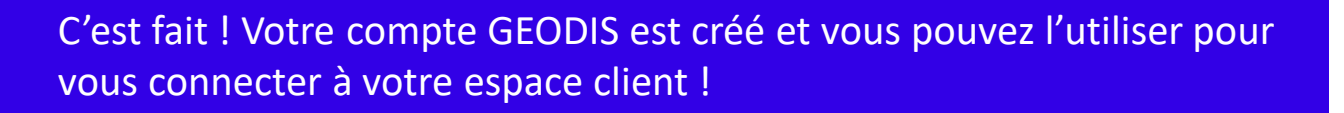

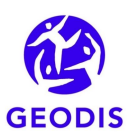

#### **Se connecter à l'espace client**   $\overline{2}$ **avec votre accès personnalisé**

**1. Dans la partie droite de l'écran**, cliquez sur « Me connecter » à l'aide de votre nouvel identifiant de connexion.

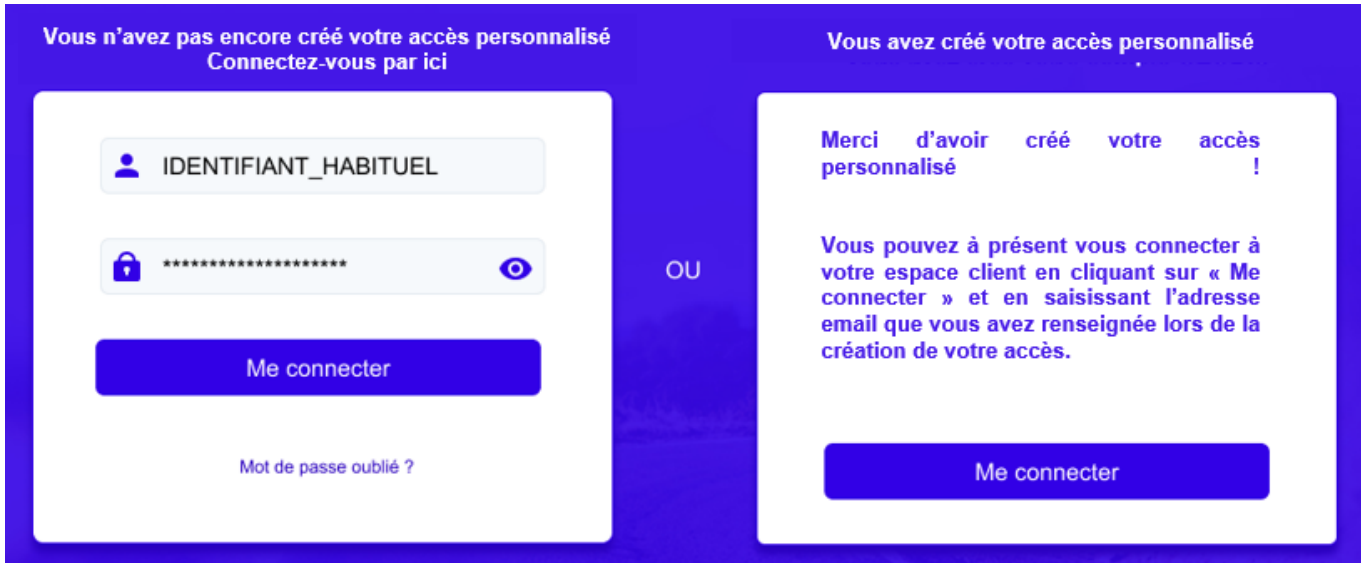

2. Renseignez l'adresse email de votre compte GEODIS et cliquez sur « Me connecter ». Vous êtes automatiquement connecté à votre espace client avec les mêmes droits ou fonctionnalités.

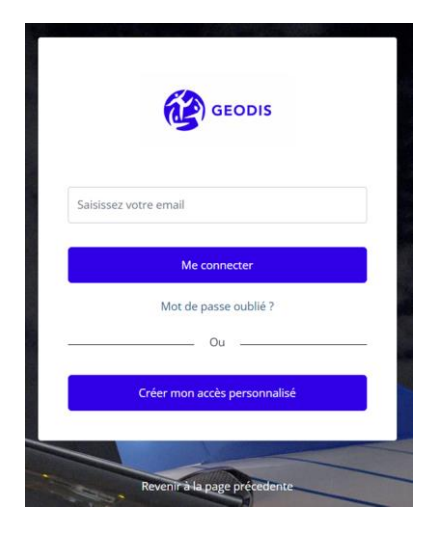

Si vous étiez plusieurs à utiliser le même identifiant historique pour vous connecter à votre espace client, nous vous conseillons d'ouvrir un identifiant de connexion à chacun des utilisateurs : il suffit d'enregistrer une nouvelle adresse email dans votre espace client.

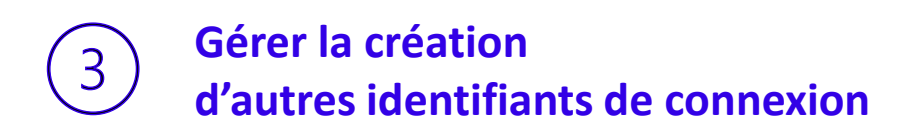

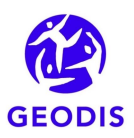

1. Depuis votre espace client, via le menu de droite, vous accédez à la gestion de votre compte

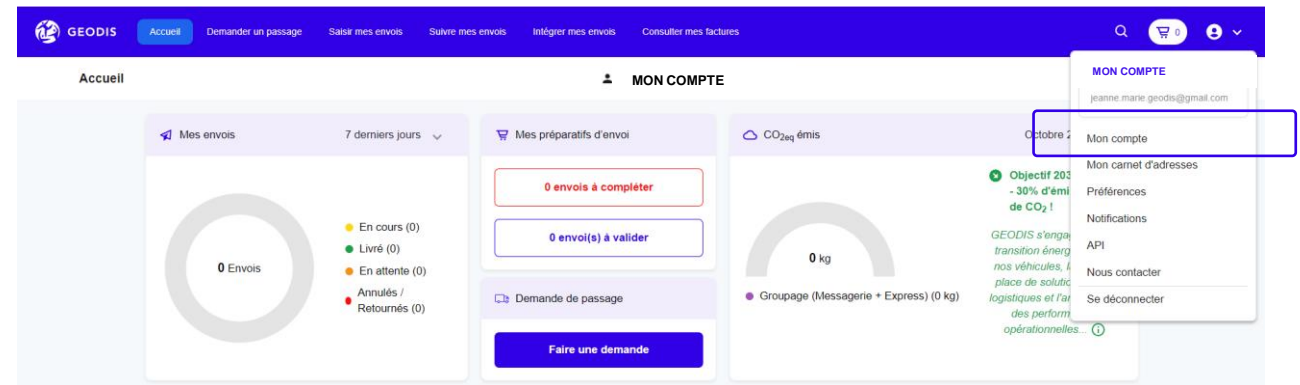

2. Renseignez simplement l'adresse email qui servira d'identifiant de connexion. En fonction de votre propre accès, vous pouvez ajouter ou non un accès facture.

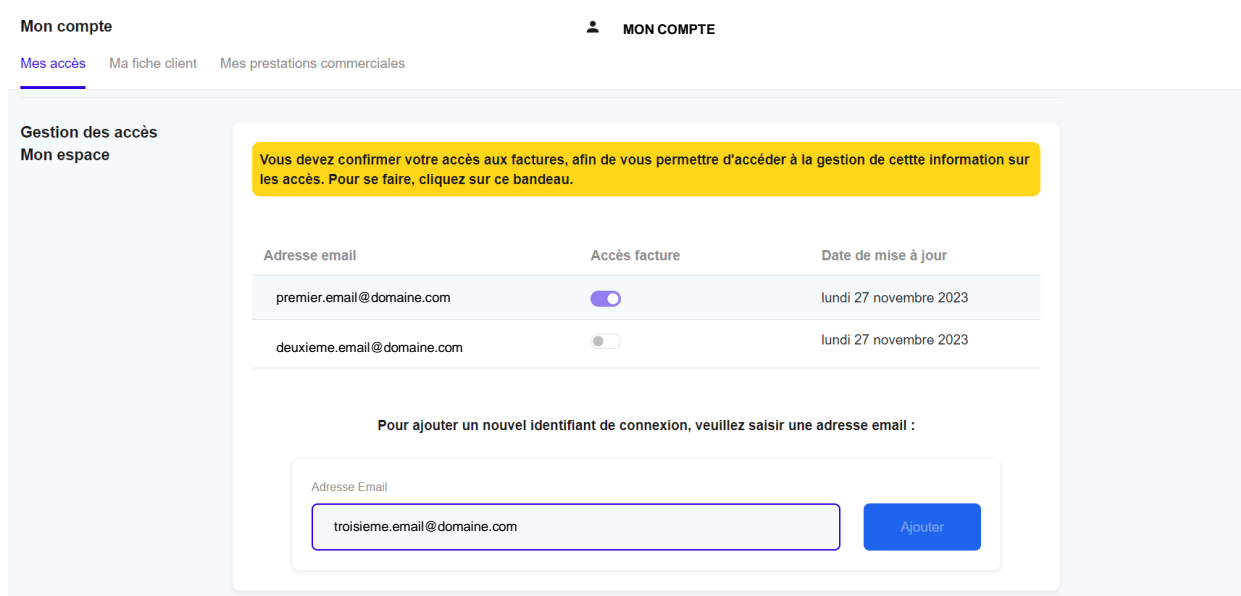

3. Un email sera envoyé à l'adresse email déclarée afin de procéder à la création du compte, comme pour l'étape 1

Vos collègues ont maintenant leurs propres identifiants de connexion.

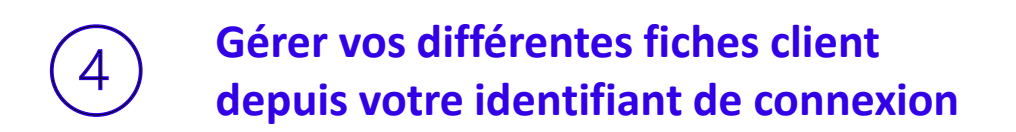

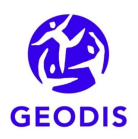

- 1. Si vous avez plusieurs identifiants historiques qui vous permettent l'accès à plusieurs fiches client, la nouvelle méthode de connexion vous permet de passer d'une fiche client à une autre sans avoir à vous déconnecter et reconnecter
- 2. Dans le menu « Mon compte », cliquez sur « Changer de fiche client ».

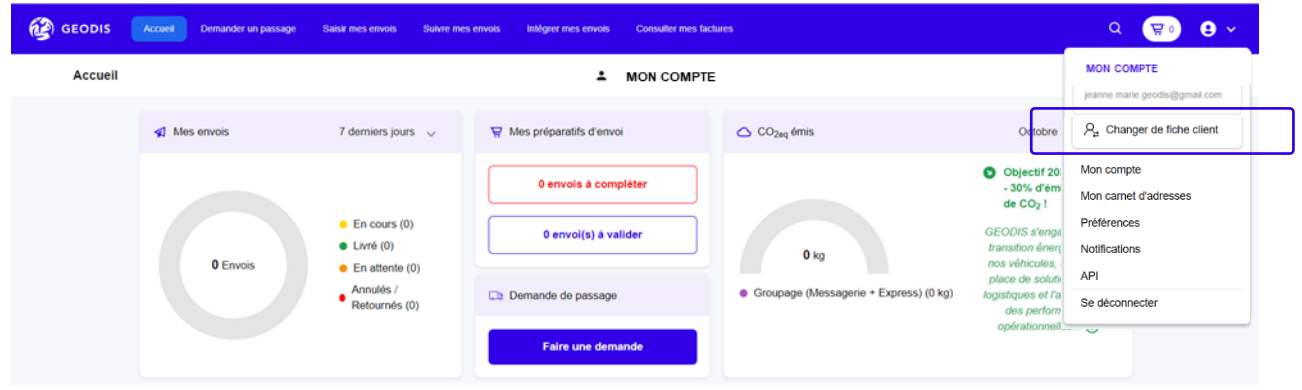

3. Une fenêtre affiche toutes les fiches clients rattachées à votre identifiant. Choisissez la fiche client à laquelle vous souhaitez vous connecter et validez.

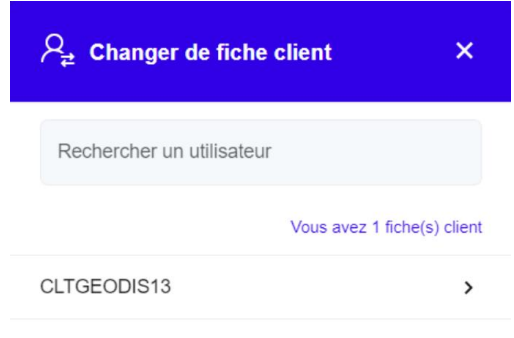

4. Vous avez changé de fiche client et pouvez naviguez sur cet environnement comme souhaité

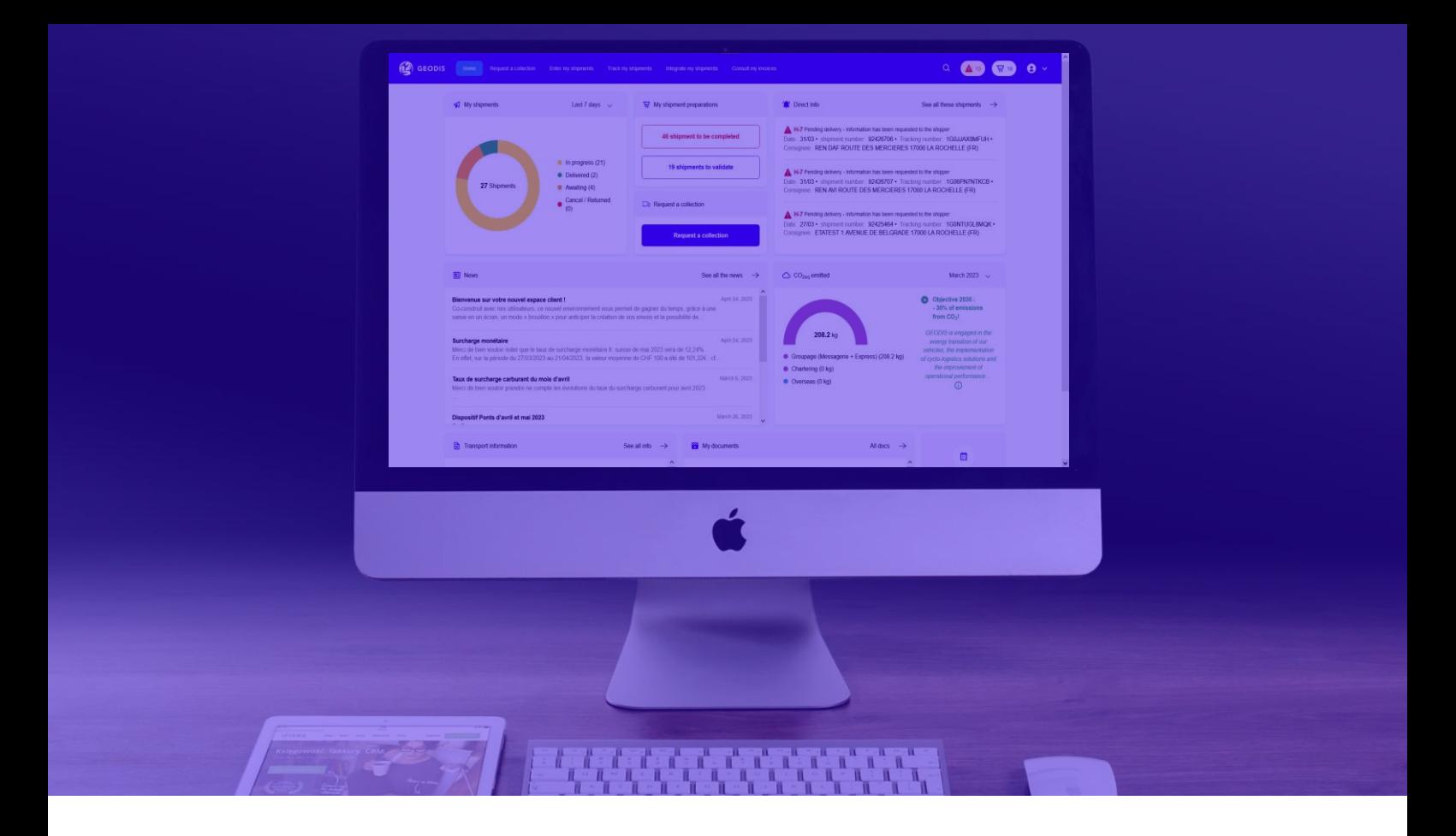

**Vous savez tout sur ce nouvel accès personnalisé.**

### **Vous serez amenés à le créer à partir du mois de décembre.**

## **Pendant cette période, vos interlocuteurs habituels restent à votre disposition.**

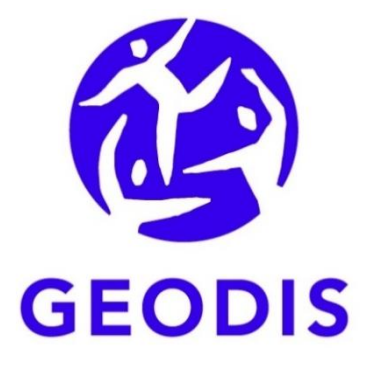